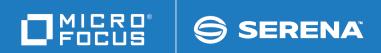

# Micro Focus<sup>®</sup> Advanced Authentication Connector for $z/OS^{\mathbb{R}}$

Installation and Getting Started Guide

© Copyright 2017 - 2020 Micro Focus or one of its affiliates.

The only warranties for products and services of Micro Focus and its affiliates and licensors ("Micro Focus") are set forth in the express warranty statements accompanying such products and services. Nothing herein should be construed as constituting an additional warranty. Micro Focus shall not be liable for technical or editorial errors or omissions contained herein. The information contained herein is subject to change without notice.

Contains Confidential Information. Except as specifically indicated otherwise, a valid license is required for possession, use or copying. Consistent with FAR 12.211 and 12.212, Commercial Computer Software, Computer Software Documentation, and Technical Data for Commercial Items are licensed to the U.S. Government under vendor's standard commercial license.

Release: 1.1 Publication date: Updated May 2020

# **Table of Contents**

|            | Welcome to Micro Focus <sup>®</sup> Advanced Authentication Connector |       |  |
|------------|-----------------------------------------------------------------------|-------|--|
|            | z/OS <sup>®</sup>                                                     | 5     |  |
|            | Typographical Conventions                                             | 6     |  |
| Chapter 1  | Overview                                                              | 7     |  |
| Chapter 2  | Implementing the Micro Focus Advanced Authentication Conne            | ector |  |
|            | for z/OS                                                              | 9     |  |
|            | Prerequisites                                                         | 10    |  |
|            | Uploading the AACZ Product Distribution Files to the Host             | 10    |  |
|            | Creating the AACZ Started Task                                        | 10    |  |
|            | Additional Notes About Creating the AACZ Started Task                 | 12    |  |
|            | Sample Start-Up Parameters                                            | 12    |  |
|            | Notes on the Use of Signed Certificates                               | 14    |  |
|            | Using a Certificate that Has Been Signed by a Certificate Authority   | 15    |  |
|            | Using a Self-Signed Certificate                                       | 15    |  |
|            | RACF, ACF2, and Top Secret Requirements and Commands                  | 15    |  |
|            | Defining an MFA Profile                                               | 15    |  |
|            | Defining Users to the NetIQ AA Server                                 | 16    |  |
|            | Listing the Details About a Specific User                             | 17    |  |
|            | NetIQ AA Server Concepts and Requirements                             | 18    |  |
|            | The User Enrollment Process                                           | 18    |  |
|            | Example: Logging On to the Mainframe                                  | 19    |  |
|            | Passphrase vs Password Support                                        | 21    |  |
|            | SSL Setup Requirements                                                | 21    |  |
|            | ICSF Requirements                                                     | 21    |  |
|            | Tracing Considerations                                                | 22    |  |
|            | Out-of-Band Support                                                   | 22    |  |
|            | Example                                                               | 22    |  |
|            | AACZ Started Task Timeout                                             | 23    |  |
| Chapter 3  | Bypassing Multi-Factor Authentication                                 | 25    |  |
| enapter o  | Accessing z/OS Resources with IBM Explorer for z/OS                   | 26    |  |
|            | Accessing z/OS Resources through TSO                                  | 20    |  |
| Chapter 4  | Messages                                                              | 29    |  |
| Appendix A | Uploading the MFAACZ Distribution Files to the Host                   | 33    |  |
|            | Unloading the Product Media                                           | 34    |  |
|            | Copy the files to your computer                                       | 34    |  |
|            | Automated FTP File Transfer to the Host.                              | 36    |  |

| Edit the FTP Input File         | 36 |
|---------------------------------|----|
| Edit the RECEIVE Job            | 36 |
| Transfer Files to the Host      | 36 |
| Deleting Your Password          | 37 |
| Submitting the Host RECEIVE Job | 37 |
| Post-Upload Cleanup             | 37 |
| Deleting Your Password          | 38 |
| Removing Product Files          | 38 |
| Index                           | 39 |

# Welcome to Micro Focus<sup>®</sup> Advanced Authentication Connector for z/OS<sup>®</sup>

Thank you for choosing the Micro Focus<sup>®</sup> Advanced Authentication Connector for  $z/OS^{®}$  (hereafter called AACZ).

The instructions in this manual have been verified for:

- The specified versions of the System Authorization Facility (SAF) and Resource Access Control Facility (RACF<sup>®</sup>) that IBM has made available to Micro Focus.
- The specified versions of CA ACF2<sup>™</sup> (hereafter called ACF2) and CA Top Secret<sup>®</sup> (hereafter called Top Secret).

The instructions do not replace the documentation provided by IBM for SAF and RACF or by Computer Associates for ACF2 or Top Secret. The documentation provided by IBM or CA should be your primary source of information for these products. The following documents may be helpful:

For RACF:

https://www-304.ibm.com/servers/resourcelink/svc00100.nsf/ pages/z0SV2R3sa232298?OpenDocument

For ACF2:

https://docops.ca.com/ca-acf2-for-z-os/16-0/en/administrating/ enable-multi-factor-authentication/ibm-multi-factorauthentication-support

• For Top Secret:

https://docops.ca.com/ca-top-secret-for-z-os/16-0/en/using/ enabling-multi-factor-authentication/enable-rsa-securidauthentication-under-ibm-mfa

You should consult the documentation for the NetIQ Advanced Authentication<sup>™</sup> Server for information about how to set up and implement the NetIQ Advanced Authentication Server. This documentation is a prerequisite for installing and configuring AACZ. You can obtain the documentation from NetIQ Corporation, a Micro Focus company, at:

https://www.netiq.com/products/advanced-authentication/ technical-information/

Audience and<br/>ScopeThis manual is intended for system administrators responsible for installing and<br/>administering AACZ.

Running the Appendix A, "Uploading the MFAACZ Distribution Files to the Host" on page 33 describes how to move the product distribution files to the mainframe host and expand them into libraries.

Using this Manual The *Micro Focus Advanced Authentication Connector for z/OS Installation and Getting Started Guide* is made available in the Adobe Portable Document Format (PDF). To view PDF files, use Adobe<sup>®</sup> Reader<sup>®</sup>, which is freely available from <u>www.adobe.com</u>.

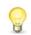

**TIP** Be sure to download the *full version* of Reader. The more basic version does not include the search feature.

This section highlights some of the main Adobe Reader features. For more detailed information, see the Adobe Reader online help system.

This PDF manual includes the following features:

- Bookmarks. This manual contains predefined bookmarks that make it easy for you to quickly jump to a specific topic. By default, the bookmarks appear to the left of each page.
- Links. Cross-reference links within the manual enable you to jump to other sections within the manual with a single mouse click. These links appear in blue.
- Printing. While viewing a manual, you can print the current page, a range of pages, or the entire manual.

# **Typographical Conventions**

The following typographical conventions are used in this manual. These typographical conventions are used to assist you when using the documentation; they are not meant to contradict or change any standard use of typographical conventions in the various product components or the host operating system.

| Convention                   | Explanation                                                                                                    |
|------------------------------|----------------------------------------------------------------------------------------------------|
| italics                      | Introduces new terms that you may not be familiar with and occasionally indicates emphasis.                                                                                                    |
| bold                         | Emphasizes important information and field names.                                                                                                    |
| UPPERCASE                    | Indicates keys or key combinations that you can use. For example, press the ENTER key.                                                                                                    |
| monospace                    | Indicates syntax examples, values that you specify, or results that you receive.                                                                                                    |
| <i>monospaced</i><br>italics | Indicates names that are placeholders for values you specify; for example, <i>filename</i> .                                                                                                    |
| vertical rule                | Separates menus and their associated commands.<br>For example, select File   Copy means to select<br>Copy from the File menu.<br>Also, indicates mutually exclusive choices in a<br>command syntax line. |

# Chapter 1 Overview

The Micro Focus Advanced Authentication Connector for z/OS (AACZ) provides a connection between the  $IBM^{(R)}$  System Authorization Facility (SAF)-managed log-on process and the external, Multi-Factor Authentication (MFA) process provided by the NetIQ Advanced Authentication (AA) Server.

This connection allows the NetIQ AA Server to manage the log-on process for any mainframe applications that interface with SAF, such as TSO, CICS<sup>®</sup>, z/OSMF, ChangeMan<sup>®</sup> ZDD, ChangeMan ZMF for Eclipse, and any user applications that require specific log-on authentication.

This processing, for example, enables you to use your general network (LDAP) password rather than the Resource Access Control Facility (RACF<sup>®</sup>) password to log on to TSO. The multi-factor aspect of this feature means that two or more independent user verification methods can be required during logon, for example, LDAP password followed by input from your registered smartphone.

The following diagram summarizes AACZ processing:

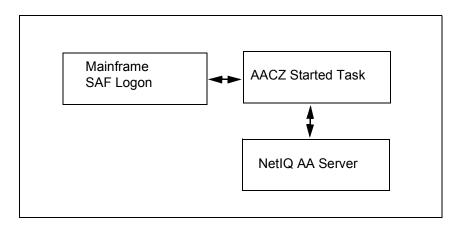

RACF, ACF2, and Top Secret are the SAF facilities that are addressed in this release. If the relevant user segment has been defined in one of these facilities, the facility will hand control of the user verification process to AACZ. AACZ communicates with the NetIQ AA Server to determine which methods are required to authenticate the user who is attempting to log on. Each method must be completed with a positive result if the user log-on process is allowed to proceed; otherwise, the log-on attempt fails and the relevant return code, reason code, and message are returned.

# Chapter 2

# **Implementing the Micro Focus Advanced Authentication Connector for z/OS**

This chapter describes the actions you must take to implement AACZ.

| Prerequisites                                             | 10 |
|-----------------------------------------------------------|----|
| Uploading the AACZ Product Distribution Files to the Host | 10 |
| Creating the AACZ Started Task                            | 10 |
| Sample Start-Up Parameters                                | 12 |
| Notes on the Use of Signed Certificates                   | 14 |
| RACF, ACF2, and Top Secret Requirements and Commands      | 15 |
| NetIQ AA Server Concepts and Requirements                 | 18 |
| Example: Logging On to the Mainframe                      | 19 |
| Passphrase vs Password Support                            | 21 |
| SSL Setup Requirements                                    | 21 |
| ICSF Requirements                                         | 21 |
| Tracing Considerations                                    | 22 |
| Out-of-Band Support                                       | 22 |

# Prerequisites

| Product/Feature                                            | Remarks                                                                                                    |
|------------------------------------------------------------|----------------------------------------------------------------------------------------------------|
| IBM Integrated<br>Cryptographic Service<br>Facility (ICSF) | Needs to be configured. ICSF is part of the z/OS operating system. (See "ICSF Requirements" on page 21.)                                                                                                    |
| IBM CP Assist for<br>Cryptographic Function<br>(CPACF)     | Needs to be configured. This feature should already be available at most customer sites.                                                                                                    |
| IBM z/OS Client Web<br>Enablement Toolkit                  | Needs to be configured. This product is part of the z/OS operating system.                                                                                                    |
| RACF passphrase support                                    | Although passphrase support is not required, MFA<br>usability is limited if passphrase support has not been<br>enabled. We recommend that passphrase support be<br>enabled if at all possible to allow the full 100-character<br>passphrase field to be available during the log-on<br>process. (See "Passphrase vs Password Support" on<br>page 21.) However, the use of out-of-band support<br>removes the need for passphrase support. |

The following products or features need to be in place and operational.

# Uploading the AACZ Product Distribution Files to the Host

Refer to Appendix A, "Uploading the MFAACZ Distribution Files to the Host" on page 33, for instructions on uploading the product distribution files to the host and expanding them into libraries. After you have done this, you can create the AACZ started task.

# **Creating the AACZ Started Task**

Member STCMFA of the MFAACZ.V1R1M0.CNTL distribution library contains the JCL to create the AACZ started task. You will need to run a AACZ started task on each LPAR where MFA is to authenticate user logons.

Customize this JCL as appropriate for your installation and environment. For example:

- **1** Specify a name for this procedure on the PROC statement.
- **2** Specify the appropriate high-level qualifier for the *somnode* variable in DSN parameters.
- **3** Specify the appropriate DSN name for *your.apf.linklib* in the STEPLIB DD statement.

| DDname   | Description                                                                                                    |
|----------|----------------------------------------------------------------------------------------------------|
| SYSPRINT | Where general operational messages will be written, usually to SYSOUT.                                                                                                    |
| MAALOG   | Where successful or unsuccessful attempts to log on are recorded, one line per logged event. This DDname can point to SYSOUT or to a data set with RECFM=FB, LRECL=132.                                                                                                    |
| MAADEBUG | Where trace output is written. This DDname can point to SYSOUT or to a data set with RECFM=FB, LRECL=132.                                                                                                    |
| MAAENDPT | Where the NetIQ AA Server endpoint id and secret are stored. This information is critical to secure AACZ operation. This data set must be protected with a UACC of NONE and accessible only by the started task userid (UPDATE access is required) and relevant system admin personnel. Data set attributes are RECFM=F, LRECL=32 (contains only 4 records). |
| SYSIN    | Contains the start-up parameters. (See Sample Start-Up Parameters on page 12.)                                                                                                    |

The contents of the DDnames that the procedure references are as follows:

Set up the started task security. The started task must be assigned a valid SAF userid which allows access to Unix System Services. For example, you can assign a RACF userid to the started task by adding a profile in the STARTED class. You must also ensure that the RACF userid has an OMVS segment.

**IMPORTANT!** An incompatibility between Top Secret and IBM<sup>®</sup> HourGlass has been noted. If both Top Secret and HourGlass are active, the AACZ started task issues an S0D7-25 abend the first time the AACZ started task attempts to access OMVS resources. This abend will appear in the job log of the AACZ started task. The abend does not prevent the authorization from working, but its appearance in the job log is confusing.

The current workaround is to include the following DD statement in the JCL for the AACZ started task:

//xxBYPASS DD DUMMY

where the value of xx is determined by the person who installed HourGlass. For example, HG is a typical value for xx.

If you want to make use of RACF passticket authentication via the AACZ facility, you need to allow the userid under which the AACZ started task is running to have READ access to a specific PTKTDATA class profile.

What is needed is encapsulated in the following RACF commands:

RDEFINE PTKTDATA IRRPTAUTH.\*.\* OWNER(<yourOwner>) UACC(NONE)

PERMIT IRRPTAUTH.\*.\* CLASS(PTKTDATA) ACCESS(READ) ID(<aaczStcUserid>)

SETROPTS RACLIST (PTKTDATA) REFRESH

The RDEFINE sets up a profile in the PTKTDATA class which covers the evaluation of passtickets for all applications and all userids.

The PERMIT command gives the appropriate access to the AACZ stc userid (you can either use the actual userid or a group to which it is connected).

The SETRopts command refreshes centrally cached copies of PTKTDATA profiles.

Similar steps are needed if you are using ACF2 or Top Secret products.

# Additional Notes About Creating the AACZ Started Task

The AACZ software must run in a Language Environment (LE) enclave that has POSIX(ON) set. If you are not sure that POSIX(ON) is your default setting, you can ensure it by adding a CEEOPTS DD statement to the started task JCL. For example:

//CEEOPTS DD DISP=SHR,DSN=somnode.MFA.PARMLIB(LEOPTS)

with the LEOPTS member containing the following statement:

POSIX(ON)

## **Sample Start-Up Parameters**

Sample start-up parameters are provided in member MFACNTL of the MFAACZ.V1R1M0.SAMPLES distribution library. These parameters are as follows:

| Parameter                        | Description                                                                                                    |
|----------------------------------|----------------------------------------------------------------------------------------------------|
| Server=name                      | The Domain Name System (DNS) name of the NetIQ AA Server that is used to authenticate log-on requests. This parameter is required.                                                                                                    |
| KeyRing=userid/ringname          | Is one of two options that you can specify to secure communications with the NetIQ AA Server. Specifies where the Secure Sockets Layer (SSL) certificates can be found within the RACF database. The format is <i>userid/keyringname</i> , where:                                                                                      |
|                                  | <ul> <li>userid is the RACF userid under which the AACZ started task is<br/>running.</li> </ul>                                                                                                    |
|                                  | <ul> <li>keyringname is the name of the keyring.</li> </ul>                                                                                                    |
|                                  | Mutually exclusive with KeyDbFile parameter.                                                                                                    |
| KeyDbFile=/path/file_name.kdb    | Is one of two options that you can specify to secure communications<br>with the NetIQ AA Server. Specifies the zFS path, filename, and type<br>(kdb) of the KeyDbFile where the SSL certificate is stored. If this<br>option is used, the KeyStashFile parameter must also be specified.<br>Mutually exclusive with KeyRing parameter. |
| KeyStashFile=/path/file_name.sth | Allows access to the SSL certificate (as generated by the gskkyman utility). This parameter must be specified if the KeyDbFile parameter is specified.                                                                                                    |

| Parameter               | Description                                                                                                    |
|-------------------------|----------------------------------------------------------------------------------------------------|
| Trace= <i>value</i>     | Optional parameter that specifies if and how tracing is to be used. Valid values are:                                                                                                    |
|                         | • <b>NO</b> - The default if this parameter is omitted.                                                                                                    |
|                         | • <b>YES</b> - Turns on standard tracing for all userids. All permanent passwords are overlaid with asterisks. Any information about the Endpoint id and Secret is missing from trace entries. Trace entries are written to the MAADEBUG DDname. |
|                         | <ul> <li>YES,USERID=userid - Turns on standard tracing for the specified userid.</li> <li>Valid variations to these values are:</li> </ul>                                                                                                    |
|                         | YES or Y                                                                                                    |
|                         | <ul> <li>NO or N</li> </ul>                                                                                                    |
|                         | <ul> <li>USERID or USER or U</li> <li>You can use the following z/OS modify command to turn tracing on<br/>or off while the AACZ started task is running:</li> </ul>                                                                             |
|                         | /F stcname,TRACE=value                                                                                                    |
| Revoke= <i>value</i>    | Optional parameter that specifies if an authentication failure results in the RACF revoke count being incremented by 1. Valid values are:                                                                                                    |
|                         | <ul> <li>YES (or Y) - The RACF revoke count is incremented by 1 for<br/>each authentication failure. YES is the default if this parameter<br/>is omitted.</li> </ul>                                                                             |
|                         | <ul> <li>NO (or N) - The RACF revoke count is not incremented by 1 for<br/>each authentication failure.</li> </ul>                                                                                                    |
|                         | You can use the following z/OS modify command to turn this parameter on or off while the AACZ started task is running:                                                                                                    |
|                         | /F stcname,REVOKE=value                                                                                                    |
|                         | See Note 1 for additional information.                                                                                                    |
| OobTimeOut=nnnnn        | Optional parameter that specifies a time-out value for the AACZ started task for Out-of-Band logon.                                                                                                    |
|                         | <ul> <li>nnnnn is the number of seconds that you want to keep trying<br/>OOB logon up to a maximum of 86400 (a day). The default<br/>value if this parameter is omitted is 300 (5 minutes).</li> </ul>                                           |
| Delimiter= <i>value</i> | Optional parameter that specifies the character that delimits multi-<br>response passphrases if they are being used. Valid values are:                                                                                                    |
|                         | <ul> <li>x, where x is the single-byte character that is used as a<br/>delimiter. The comma is the default if the Delimiter parameter is<br/>omitted.</li> </ul>                                                                                 |
|                         | <ul> <li>NONE - Specifies that multi-response passphrases are not in use.</li> </ul>                                                                                                    |
|                         | See Note 2 for additional information.                                                                                                    |

| Parameter                                                                                          | Description                                                                                                    |
|----------------------------------------------------------------------------------------------------|----------------------------------------------------------------------------------------------------|
| authentication failure that the AACZ                                                               | meter with a default of YES. The default setting means that each<br>started task generates will result in the RACF revoke count being<br>ig in the userid's being revoked. With this default setting, each time<br>ICF message will be seen in syslog: |
|                                                                                                    | P( <i>group</i> ) NAME( <i>user_name</i> ) 595<br>LTIFACTOR AUTHENTICATION FAILURE                                                                                                    |
| For testing purposes, you can specify<br>and thus avoid having userids continu                     | <b>Revoke=NO</b> to avoid having failures increase the RACF revoke count ually revoked. A consequence of this setting is that no ICH408I on failures. However, the AACZ started task writes a line to the                                              |
|                                                                                                    | MAA3001I Authorization was successful using chain: TOTF<br>MAA3002I Authorization denied: TOTP_PASSWORD_WRONG                                                                                                    |
|                                                                                                    | CK is specified for the userid in question, all attempts of that user to k is not available. In this case, the following message is written to                                                                                                    |
|                                                                                                    | P( <i>group</i> ) NAME( <i>user_name</i> ) 595                                                                                                    |
|                                                                                                    | LTIFACTOR AUTHENTICATION UNAVAILABLE<br>r will be able to log on using his or her RACF password if the AACZ                                                                                                    |
|                                                                                                    | CK can lead to confusion and revoked userids, because most users wil passwords once external authentication has been in use for more thar                                                                                                    |
| 100 bytes). There is no possibility of a                                                           | is typically has a single input, that is, a password or passphrase (up to<br>a conversation between the NetIQ AA Server and the mainframe log-or<br>nat require some kind of input pass code to be used, AACZ supports the<br>into multiple responses. |
|                                                                                                    | on chain implements two methods, for example, LDAP password and d), the user can enter <i>ldap-pwd,totpcd</i> in the passphrase. In this case st method and <i>totpcd</i> to the second.                                                               |
| • • • •                                                                                            | ator has the option to implement up to nine different chains per user.                                                                                                    |
| The user can select a different chain 1 and 9. For example, <i>n</i> , <i>ldap-pwd</i> , <i>to</i> | by prefacing his or her response with a number <i>n</i> , where <i>n</i> is betweer <i>tpcd</i>                                                                                                    |
| Using the preceding example for the                                                                | default chain (chain 1):                                                                                                    |
|                                                                                                    | <i>cd</i> are equivalent.                                                                                                    |

The self-signed certificate that comes with the NetIQ Advanced Authentication Server or a certificate that has been signed by a Certificate Authority such as Verisign can be used with the AA Server.

# Using a Certificate that Has Been Signed by a Certificate Authority

If you are using a certificate that has been signed by a Certificate Authority such as Verisign, you only need to install that certificate on the AA Server. To do this, follow the instructions provided in the NetIQ AA Server documentation.

## **Using a Self-Signed Certificate**

If you are not using a certificate that has been signed by a Certificate Authority, you need to extract the self-signed certificate that comes with the AA Server and save it in a RACF Key Ring (or the ACF2 or Top Secret equivalent) that is then defined in the KeyRing= parameter in the start-up parameter file before you attempt to start up the z/OS Connector. The KeyRing= parameter is described in the section titled "Sample Start-Up Parameters" on page 12.

With the Chrome browser, for example, the easiest method to extract that self-signed certificate is as follows:

- 1 Access the URL or TCP/IP address of the AA Server.
- 2 Press CTRL-SHIFT-I to toggle the developer tools pane on/off.
- **3** Select the Security tab.
- 4 Select the View Certificate button.
- **5** Select the Details tab in the certificate viewer, then use the **Save to file** option to export the certificate.
- **6** Use the base-64 encoded option as the file format.

# **RACF, ACF2, and Top Secret Requirements and Commands**

This section provides an overview of the RACF, ACF2, and Top Secret requirements and commands that are needed to enable MFA. See the RACF, ACF2, or Top Secret user documentation for the full details of enabling MFA.

## **Defining an MFA Profile**

### For RACF:

**1** To implement MFA, your RACF administrator must first activate the MFADEF class in RACF. For example:

SETROPTS RACLIST(MFADEF) CLASSACT(MFADEF) GENERIC(MFADEF)

2 Then, define a profile in this class like this:

RDEFINE MFADEF FACTOR.AACZ UACC(ALTER)

where **FACTOR**. **AACZ** should be specified exactly as shown. The Micro Focus Advanced Authentication Connector for z/OS expects this value.

**3** Then, refresh the RACLISTed class:

SETROPTS RACLIST(MFADEF) REFRESH

#### For ACF2:

Equivalent commands for ACF2 are:

SET CONTROL(FACTOR) INSERT AACZ ACTIVE F ACF2,REFRESH(FAC),TYPE(FAC)

#### For Top Secret:

Equivalent command for Top Secret is:

```
TSS MODIFY MFA(IBMRSA(YES,NOFALLBACK))
```

### **Defining Users to the NetIQ AA Server**

Your security administrator will need to correlate the TSO userid for each user with the userid by which the user is known to the NetIQ AA Server. For example, if the NetIQ AA Server is validating userids by your company's LDAP directory, the following commands associate TSO userid DJACKSO with the NetIQ AA Server userid of DJACKSON:

#### For RACF:

ALTUSER DJACKSO MFA(FACTOR(AACZ) ACTIVE NOPWFALLBACK TAGS(AAUSERID:DJACKSON))

#### For ACF2:

SET LID CHANGE DJACKSO NOFALLBACK SET P(USER),DIV(MFA) INSERT DJACKSO.AACZ ACTIVE TAGS(AAUSERID:DJACKSON) F ACF2,REBUILD(USR),CLASS(P)

#### For Top Secret:

TSS PER(Qyyyyyy) CASECAUT(TSSCMD.ADMIN.) ACC(UPD)

where:

*Qyyyyyy* is the userid of the administrator (the person who is attempting to add the MFA segment to the userid specified in the ADD parameter of the following command:

TSS ADD(DJACKSO) MFACTOR(AACZ) MFADATA(AAUSERID:DJACKSON) MFACTIVE(YES) NOFALLBACK

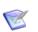

**NOTE** Both the NetIQ AA Server and AACZ must be running for these commands to be issued successfully.

## Listing the Details About a Specific User

You can use the following commands to list the details of the MFA segment for a user profile whose TSO userid is DJACKSO:

#### For RACF:

LISTUSER DJACKSO MFA

#### For ACF2:

SET LID LIST DJACKSO PROF(MFA)

If you want to check if FALLBACK is set:

LIST DJACKSO

#### For Top Secret:

TSS ADMIN(Qyyyyyy) DATA(MFA)

where:

*Qyyyyyy* is the userid of the administrator.

TSS LIST(DJACKSO) DATA(MFA)

# **NetIQ AA Server Concepts and Requirements**

This section introduces some NetIQ AA Server concepts that you need to understand.

- Endpoint Each instance of the AACZ Server (one per LPAR where logons are processed) establishes an **endpoint** with the designated NetIQ AA Server. The names of these endpoints are **Mainframe** *smfid*, for example Mainframe D001. This endpoint is the entry point for any ensuing authentication conversation. AACZ creates the endpoint automatically.
  - Event An authentication **event** is triggered by an external device or application that needs to perform authentication.

**IMPORTANT!** The name of the event for AACZ processing is **Mainframe logon**.

One or more chains are associated with an event.

Method A **method** is an authentication method (for example, an LDAP password, time-limited one-time password (TOTP), smartphone push button, and so on). An authentication method verifies the identity of an individual who wants to access data, resources, or applications.

Refer to the NetIQ Advanced Authentication documentation for complete details on the supported methods.

Chain An authentication **chain** is a combination of authentication methods. A user must pass all methods in the chain to be successfully authenticated.

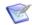

**NOTE** The NetIQ AA Server processes the various methods in the chain. AACZ only reacts to the responses that the NetIQ AA Server returns.

A user must first enroll in each method that the user will be required to use. The user will have to log on to the designated AA Server using the Self Service portal in order to enroll in these methods. At the end of this authentication process, AACZ passes a return code, reason code, and message back to RACF.

Refer to the NetIQ AA Server documentation for further information about how to implement the NetIQ AA features that you want to use with AACZ.

### **The User Enrollment Process**

A user must enroll in the various methods that your NetIQ AA administrator has configured. Refer to the NetIQ AA Server documentation, which fully documents the enrollment process.

The user will need to download and install the NetIQ Advanced Authentication app on his or her mobile phone, and enroll in the appropriate methods to use the phone-based authentication methods.

In the following example, the user brings up the NetIQ Advanced Authentication app that installed on the user's mobile phone. The resulting display on the mobile phone shows that the user has enrolled in one method: TOTP

| 🖬 💷 訪                                              | 💲 🗑 📶 86% 🖬 11:05 AM |
|----------------------------------------------------|----------------------|
| $\equiv$ Enrolled Aut                              | henticators          |
| Use the TOTP (time basi<br>generated to connect to |                      |
| Time Based One-Time<br>David - TOTF                |                      |
| • 956924                                           | new code in 26 sec   |
|                                                    |                      |

## **Example: Logging On to the Mainframe**

In this example, we assume that **Chain A** and **Chain B** have been defined for event **Mainframe logon**.

| Event Name      | Chain<br>Name | Method 1      | Method 2   |
|-----------------|---------------|---------------|------------|
| Mainframe logon | Chain A       | LDAP Password | TOTP       |
|                 | Chain B       | LDAP Password | Smartphone |

The user must enroll in two methods if Chain A is selected:

- LDAP Password
- TOTP

The user must enroll in two methods if Chain B is selected:

- LDAP Password
- Smartphone

If user DJACKSO2 logs on to TSO using Chain A, he must specify the following two method values in the Password field, separated by a comma (the default separator):

#### LDAP\_password, TOTP\_code

A sample log-on panel for TSO user DJACKSO2 follows. (Passphrase has been enabled for this example, and thus the user can specify up to 100 characters in the Password field.)

In the Password field, user DJACKSO2 specifies his LDAP password **abcdefghij** followed by a comma followed by the TOTP code **956924**, which is displayed on his mobile phone:

----- TSO/E LOGON -----Enter LOGON parameters below: RACF LOGON parameters: Userid ===> DJACKS02 Password ===> abcdefghij,956924 Procedure ===> ISPFD001 Group Ident ===> Acct Nmbr ===> ACCT# Size ===> Perform ===> Command ===> ispf Enter an 'S' before each option desired below: -New Password -Nomail -Nonotice S -Reconnect -OIDcard PF1/PF13 ==> Help PF3/PF15 ==> Logoff PA1 ==> Attention PA2 ==> Reshow You may request specific help information by entering a '?' in any entry field

In this example, the methods for Chain A are correctly specified, and the following messages are displayed:

ICH70008I IBM MFA Message: MAA1000I Logon successfully authenticated by Micro Focus MFA ICH7000II DJACKSO2 LAST ACCESS AT 11:20:24 ON MONDAY, OCTOBER 30, 2017 IKJ56455I DJACKSO2 LOGON IN PROGRESS AT 14:05:15 ON NOVEMBER 20, 2017

If user DJACKSO2 makes an error, for example, specifies the LDAP password incorrectly, the following messages are displayed:

ICH70008I IBM MFA Message: MAA1003E Micro Focus MFA authentication was unsuccessful... LDAP\_PASSWORD\_WRONG

Because **Chain A** is the first chain that is defined for event **Mainframe logon**, the user can either specify or omit the chain sequence number in the Password field. (The sequence number defaults to 1 if not specified.) Thus, both the following are valid password specifications for Chain A:

- LDAP\_password,TOTP\_code
- 1,LDAP\_password,TOTP\_code

If the user has enrolled in the methods for Chain A and wants to log on with the methods for Chain B (the second chain that is defined for event **Mainframe logon**), the user must

specify the sequence number for the second chain that is defined for the event. For example:

2,LDAP\_password,smartphone\_code

If the user has not enrolled in the methods for Chain A, Chain A would not be presented as available. Thus, Chain B would become the first available chain for that user, and the user would not have to specify the sequence number, which would be 1 in this instance. This scenario is likely to be the case at most customer sites, where only one chain may be in use.

## **Passphrase vs Password Support**

Passphrase support has been enabled in the examples given in the preceding section. If possible, you should enable passphrase support in the LPARs in which you intend to install AACZ.

Passphrase support extends the length of the Password field of the TSO log-on screen to 100 characters. If passphrase support is not enabled, the Password field can have a maximum number of 8 characters, along with the New Password field that provides another 8 characters.

If passphrase support is not enabled, the log-on process is cumbersome and may be error prone. In this case, the first 8 characters that the user enters are placed in the Password field on the TSO log-on screen. The next characters (up to 8) are placed in the New Password field. AACZ concatenates the contents of the two fields and treats the two entries as if a single passphrase had been entered.

## **SSL Setup Requirements**

Actions must be taken to enable secure communications between the AACZ started task and the NetIQ AA Server. For example, if using SSL then you need to set up the certificate and make it known to the RACF database in a way that the AACZ started task can find it. Consult the relevant communications documentation for further information.

In addition, for SSL, the AACZ started task userid needs access to the profile that secures the SSL digital certificate. This profile is in the FACILITY class and is IRR.DIGTCERT.LISTRING.

## **ICSF Requirements**

ICSF is generally available on all mainframes but may not have been configured. If or when it is enabled, you will need to permit the AACZ started task userid access to the relevant profiles to allow it to use the ICSF facilities. These profiles are in the CSFSERV class. The AACZ started task userid needs READ access to the CSFOWH and CSFIQA profiles.

# **Tracing Considerations**

All communications (which include the passing of passwords) with the NetIQ AA Server will take place using SSL. Standard tracing causes permanent passwords to be redacted in the trace output.

# **Out-of-Band Support**

NetIQ AA Server version 6 provides out-of-band (OOB) support for AACZ. Out-of-band support provides the z/OS Connector with the capability to authenticate via the desktop Windows application running the NetIQ Authentication Agent at Windows startup.

This facility makes a number of additional authentication methods available to the mainframe user. Some of these additional methods are SmartCards, Bluetooth, Fingerprint or Iris scanners, and others.

### Example

Once the Authentication Agent is enabled, the user signs on to mainframe as normal but enters **oob** for the password. AACZ will then authenticate with the NETIQ AA Server and the desktop Authentication Agent Client. The desktop Authentication Agent Client then displays the log-on mainframe image on the user's desktop.

|           | Mainframe logon<br>Please login                                       |
|-----------|-----------------------------------------------------------------------|
|           | NetlQ                                                                 |
| User name | ➡ English - CORPDOM\djackson                                          |
|           | Next →<br>Copyright © 2018 NetIQ All rights reserved. Build: NAAF-6.0 |

The user enters the User name and presses Next. In this example, the Smartphone Chain and LDAP Password Method are in effect, and the following image is displayed on the user's desktop:

|          | Mainframe logon<br>Please login                                              |          |
|----------|------------------------------------------------------------------------------|----------|
|          | NetIQ                                                                        |          |
|          |                                                                              | English+ |
| Chain    | Smartphone                                                                   | ٣        |
| Method   | LDAP password                                                                |          |
| Password |                                                                              | 8        |
|          | Cancel Next ><br>Copyright © 2018 NetIQ All rights reserved. Build: NAAF-6.0 |          |

However, the user can select from the drop-down list any other chains that are available.

In this example, the user enters the LDAP password and presses Next. If the LDAP password is accepted, the second method is invoked and the user's smartphone will receive a push message to accept or deny the logon. The Windows Authentication screen will then clear and the Mainframe logon will proceed.

### **AACZ Started Task Timeout**

You can set the amount of time that you want the AACZ started task to keep trying the OOB logon before the task times out with the OobTimeOut start-up parameter. See the OobTimeOut parameter in "Sample Start-Up Parameters" on page 12 for details.

If the OOB request times out, you will see the same message as if the OOB authorization request is rejected during the log-on process:

ICH70008I IBM MFA Message:

MAA1003E Micro Focus MFA authentication was unsuccessful...

Out-Of-Band authentication failed or timed out.

# Chapter 3

# **Bypassing Multi-Factor Authentication**

AACZ provides a mechanism, using RACF profiles, for selectively bypassing the MFA process. If MFA is bypassed, the standard RACF password is used to validate the log-on attempt.

When an application requests user authentication through SAF/RACF, it can pass an application name and/or the userid of the system task that is making the authentication request.

For illustration purposes, this chapter looks at two specific scenarios:

- An attempt to access z/OS resources with IBM Explorer for z/OS.
- An attempt to log on to TSO.

| Accessing z/OS Resources with IBM Explorer for z/OS | 26 |
|-----------------------------------------------------|----|
| Accessing z/OS Resources through TSO                | 27 |

# Accessing z/OS Resources with IBM Explorer for z/OS

IBM Explorer for z/OS is a desktop application that connects to the z/OS started task that hosts the IBM® Rational® Developer for System z® Remote System Explorer (RSE) Daemon. This started task then contacts RACF to authenticate the user's log-on attempt. This started task, like any other z/OS started task, runs with a RACF userid of its own. It also identifies itself to RACF with the application name of FEKAPPL.

AACZ provides a trace facility that displays the following attributes for any MFA-enabled user log-on attempt. In the example shown below, MFA-enabled userid SDOWNE2 is attempting to use IBM Explorer for z/OS to access z/OS resources.

The userid assigned to the RSE Daemon started task is RSED900. The following trace command was used to ask AACZ to provide trace information for any log-on attempt made by SDOWNE2:

MODIFY *aaczstc*, TRACE=YES, USER=SDOWNE2

where *aaczstc* is the AACZ started task name.

When the attempt to log on is made, the MAADEBUG ddname output shows the following (extraneous trace information has been omitted for brevity):

20171102 09465983 SDOWNE2 *MfaUser* : SDOWNE2 20171102 09465983 SDOWNE2 *Fn1Appl* : FEKAPPL 20171102 09465983 SDOWNE2 *Fn1User* : RSED900

where:

- *MfaUser* is the userid that is attempting to log on.
- *Fn1Appl* is the application name that the RSE Daemon passes to RACF.
- *Fn1User* is the userid of the started task hosting the RSE Daemon.

The logic that AACZ uses to decide whether to proceed with the full multi-factor authentication or hand the request back to RACF is as follows.

- If the application (*Fn1Appl*) is not-null/blank, AACZ checks the log-on userid (*MfaUser*=SDOWNE2 in this case) for access to a profile in the RACF class MFADEF with the name MFABYPASS.APPL.FEKAPPL.
- If the userid has READ (or greater) access to this profile, the MFA process is bypassed and control is passed back to RACF for standard RACF password validation. If access to this profile is NONE, the MFA process proceeds.

In general, the profile name checked is:

MFABYPASS.APPL.applname

where *applname* is the name that the application in question (*Fn1Appl*) passes to RACF.

Generic profiles can be used to manage one or more applications. For example, MFABYPASS.APPL.FEK\* would cover all applications starting with FEK.

The application in question may pass the userid under which it is running (RSED900, in this example) instead of an application name. In this case, AACZ can still provide for selective MFA bypass for that application by using its userid. If (and only if) the application name is null/blank, AACZ checks to see if a userid has been passed (*Fn1User*).

If it is non-null/blank, we check the log-on userid for access to a profile in the RACF class MFADEF with the name MFABYPASS.USERID.RSED900. Again, if the userid has READ or higher access to this profile, the MFA process is bypassed.

In this case the general profile checked is:

MFABYPASS.USERID.stcuserid

where *stcuserid* is the userid of the started task.

Finally, if neither application nor userid is passed by the process requesting authentication, AACZ checks a backstop profile called:

MFABYPASS.DEFAULT

## Accessing z/OS Resources through TSO

In the case of a user's attempting to log on to TSO, neither the application name nor userid is passed to RACF. The trace items look like this for a TSO log-on attempt:

20171102 09540980 SDOWNE2 *MfaUser* : SDOWNE2 20171102 09540980 SDOWNE2 *Fn1Appl* : 20171102 09540980 SDOWNE2 *Fn1User* :

In this case AACZ checks the MFABYPASS.DEFAULT profile. If SDOWNE2 has READ access to this profile, MFA is bypassed and control is passed to RACF for password validation.

MFA can be bypassed for everybody attempting to log on to a specific application by making the UACC on the relevant profile READ.

MFA can be bypassed for certain specific users by making the UACC on the relevant profile NONE, but then permitting READ access to that list of specific userids (or the group to which they belong).

Here is the list of sample RACF commands that can be used to set up this facility within RACF:

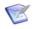

**NOTE** The MFADEF class must be active and allowed to use generic profiles for the following commands to be effective.

RALTER MFADEF GENERIC(ALLOWED) SETROPTS GENERIC(MFADEF)

Then, the class is RACLISTed to make sharing profile updates easier and faster:

SETROPTS RACLIST(MFADEF)

Then, a set of backstop profiles is set up to ensure that any request not covered by a more specific profile is required to follow the MFA process:

RDEFINE MFADEF MFABYPASS.APPL.\* UACC(NONE) RDEFINE MFADEF MFABYPASS.USERID.\* UACC(NONE) RDEFINE MFADEF MFABYPASS.DEFAULT UACC(NONE)

Refreshing the RACLISTed class publishes these profiles:

SETROPTS RACLIST(MFADEF) REFRESH

Then, as required, more specific profiles can be defined. For example, you would issue the following commands to make all RSE Daemon log-on attempts bypass MFA:

RDEFINE MFADEF MFABYPASS.APPL.FEKAPPL UACC(READ) SETROPTS RACLIST(MFADEF) REFRESH

As another example, if the default profile MFABYPASS.DEFAULT has a UACC of NONE, all TSO log-on attempts will use MFA. To allow a single userid (for example, SDOWNES) to use RACF password for log-on instead, you would permit that userid access to the default profile:

PERMIT MFABYPASS.DEFAULT CLASS(MFADEF) ID(SDOWNES) ACCESS(READ)

# Chapter 4

# Messages

The AACZ can issue the following messages. They will appear in both the JOBLOG of the AACZ started task and in SYSLOG.

 MAA0001E
 Not APF authorized - terminating

 Explanation:
 The started task procedure has a steplib which is not APF-authorized, execution cannot continue.

MAA0002E Non-Micro Focus MFA PC-routine is already established, terminating.

**Explanation:** The method by which RACF communicates with the MFA process is already in use by some other started task or job. Execution cannot continue.

MAA0003E MAAMAIN has been unable to open/process SYSIN parameters, terminating.

**Explanation:** Either the SYSIN ddname has not been specified in the started task procedure or the file has not been opened successfully. Execution cannot continue.

#### MAA0004E EndPoint dataset not allocated (MAAENDPT) - terminating

**Explanation:** The endpoint id and secret are held in the file allocated to ddname MAAENDPT in the started task procedure. We have been unable to find this ddname in the current started task execution. We cannot continue.

MAA00051 Micro Focus® Advanced Authentication Connector for z/OS® version v.r enabled

**Explanation:** Initialization of MFA support was completed successfully for the specified release (v=version, r= release within version).

MAA0006E Unable to open Endpoint dataset (MAAENDPT) - terminating.

**Explanation:** MAAENDPT has been allocated but we have been unable to open it. Execution cannot continue.

MAA0009E xxxxxxx of token xxxxxxxxxxx failed, R15=xxx

**Explanation:** Token services failure. The first *xxxxxxxxx* will be replaced by the action being attempted (Create, Retrieve, Delete). The second by the name of the token being acted on. The MFA initialization process cannot complete and execution is terminated.

MAA0011E Micro Focus MFA facility is no longer installed. Terminating without deleting token.

**Explanation:** During AACZ started task termination we attempt to uninstall our interface but have found that it is no longer in place. This is informational. We carry on to terminate anyway.

# MAA0012I Micro Focus® Advanced Authentication Connector for z/OS® is disabled

**Explanation:** We have disabled our interface as part of normal termination.

#### MAA0013I Waiting for MFA subtasks to complete

**Explanation:** During normal termination we have found active log-on requests in progress. No new log-on requests will be processed but we wait while those in flight complete. This message may be issued up to 10 times with a 1 second wait between each scan for active log-on processes. When no active processes are found termination will complete.

MAA0014I Unilateral termination proceeding, subtasks still active.

**Explanation:** After 10 iterations of waiting for active processes to complete, one or more are still in flight. We will terminate anyway. In-flight logons may end abnormally.

# MAA0015E Unable to set DUBPROCESS rc/rsn is: xxxxxxxx / xxxxxxx - terminating.

**Explanation:** This is an indication that the Unix System Services environment is not correct or not available.

The following messages may be issued to the user who is logging on via MFA implemented by this product. IBM provides the first message. Our messages will follow on from this message:

#### ICH70008I

IBM MFA Message: If the logon authentication has been successful then the user will see:

- MAA1001I Logon successfully authenticated by Micro Focus® Advanced Authentication Connector for z/OS®
- MAA1002E Logon attempt was rejected by Micro Focus® Advanced Authentication Connector for z/OS®...
- MAA1003E Logon attempt was rejected by Micro Focus® Advanced Authentication Connector for z/OS®...

**Explanation:** There are a number of different reasons why authentication may have failed. If it is a genuine authentication failure (for example, wrong password), you will see message MAA1002E or MAA1003E.

The difference between the MAA1002E and MAA1003E message is that the first case will result in the revoke count being incremented for this attempt, the second will not (see the REVOKE= sysin parameter, Chapter 2, "Sample Start-Up Parameters" on page 12). This message will be followed by the reason for the failure as supplied by the NetIQ AA Server. For example:

ICH70008I IBM MFA Message: MAA1003E Logon attempt was rejected by Micro Focus® Advanced Authentication Connector for z/OS® LDAP\_PASSWORD\_WRONG

\*\*\*

Messages MAA1004E through MAA1007E indicate different reasons for the failure in the MFA authentication process.

| MAA1004E | Failure in authentication process                                                   |
|----------|-------------------------------------------------------------------------------------|
|          | <b>Explanation:</b> A session could not be established with the AA Server           |
| MAA1005E | Failure in authentication process                                                   |
|          | <b>Explanation:</b> Tag information for the process could not be obtained from RACF |

MAA1006E Failure in authentication process...

**Explanation:** The attempt to perform the AA Server log-on process failed

MAA1007E Failure in authentication process...

**Explanation:** Unable to extract method information (probably because the user is not enrolled in one or more methods for the chosen chain or has specified an invalid chain number).

MAA1008I MFA authentication has been bypassed.

**Explanation:** The application is which you are logging on allows MFA to be bypassed if your userid has access to the relevant security profile. You have such access and the authentication process has thus been bypassed.

#### MAA1099E Error in Micro Focus MFA validation process at point: xxxxxxxx

**Explanation:** This is the catch-all message that will be issued if the process goes wrong in an unexpected fashion. It will be issued as a WTO (all the other messages so far have been TPUTs, actually issued by RACF. We pass the message to RACF which is why we get the ICH7008I message first). This will be output to the user who is logging on and written to SYSLOG. The *xxxxxxxx* will contain program location information of use to the developer looking into the cause of the failure.

The following messages may be written to the SYSPRINT ddname of the AACZ started task:

#### MAA2001E Unable to extract endpoint data

**Explanation:** The log-on process cannot continue and the authentication request is failed. The user will see message MAA1004E.

MAA2002I Endpoint not found. We will attempt to re-establish it.

**Explanation:** We have successfully contacted the NetIQ AA Server but the requested endpoint has not been found. The AACZ started task will now request it be created and will store the resulting id and secret in the MAAENDPT data set. This may happen if the NetIQ AA Server administrator deletes the endpoint for some reason, usually because the endpoint id and secret have become known. Authentication processes will re-commence once the new endpoint is established.

#### MAA2003E Unable to establish endpoint session

**Explanation:** We have failed to establish a new endpoint at the NetIQ AA Server. The authentication request is denied and the user will see message MAA1004E.

MAA2004E Unable to extract method for user

**Explanation:** The attempt to extract information about an authentication method for a user has failed (usually, user not enrolled in one or more methods in the chain). The authentication request is denied and the user will see message MAA1007E.

#### MAA2005E Logon failed

**Explanation:** The attempt to process the logon for the current method has failed. The authentication request is denied and the user will see message MAA1006E. Tracing facilities are available if it proves difficult to discern why a failure in process has happened. (See Chapter 2, "Sample Start-Up Parameters" on page 12.)

MAA3001I Authorization successful using chain: chain

**Explanation:** We have date/time stamp followed by the userid attempting to logon, the message number, and text. For a successful logon the message is ended with the name of the chain used to authenticate the logon.

MAA3002I Authorization denied: reason

**Explanation:** We have date/time stamp followed by the userid attempting to logon, the message number and text. For an unsuccessful attempt we echo the reason for the failure as provided by the NetIQ AA Server.

# Appendix A

# Uploading the MFAACZ Distribution Files to the Host

This appendix describes how to upload the compressed MFAACZ distribution files to the host and decompress the uploaded files into libraries.

| Unloading the Product Media             | 34 |
|-----------------------------------------|----|
| Automated FTP File Transfer to the Host | 36 |
| Submitting the Host RECEIVE Job         | 37 |
| Post-Upload Cleanup                     | 37 |

# **Unloading the Product Media**

Installation Whether you install the Micro Focus Advanced Authentication Connector for z/OS from a physical CD-ROM or from a downloaded installation program, the process of moving files from the product media to the mainframe host is essentially the same.

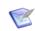

**NOTE** The userid under which you are signed on to your workstation must have administrator privileges to run the installer program.

First, you will run the installer program (AACZvrmSetup.exe) to unload the product binaries to an uploadable format on a PC that has TCP/IP connectivity to the host. Copying the files to your local PC decreases the transfer time to the host and decompresses the files from their distributed format.

Next, you will edit and execute a generated batch file with the FTP commands needed to upload the product files to the host.

Finally, you will run the included JCL **RECEIVE** job on the mainframe to decompress the uploaded product files and install them in a library.

Prerequisites This process has the following prerequisites:

- TCP/IP FTP connectivity from your PC to the host computer.
- A TSO userid and password on the host.
- Security authorization to allocate files on the host.
- The IP address of the host.

Customization Subsequent code customization and rollout to your production libraries are discussed in earlier chapters of this manual.

### Copy the files to your computer

PC Setup Procedure

- 1 Run the setup program (AACZvrmSetup.exe) software on your host-connected PC to unload the product distribution media. Depending on the source of the media, do one of the following:
  - **a** Insert the Micro Focus Advanced Authentication Connector for z/OS CD-ROM in your CD drive. The setup program will start automatically. Or:
  - **b** Download the self-extracting media file (AACZ*vrm*Setup.exe) to a local hard disk on your PC, then run it. Take the default when prompted for an extraction location. The setup program then starts automatically.

•

- **IMPORTANT! Do not run the setup program from a network drive.** Problems can occur if the installer needs to access files from the network drive and the network connection is not available or if access permissions are not set up correctly.
- **2** If you previously installed the Micro Focus Advanced Authentication Connector for z/OS on the installation PC and did not remove the old product files, the first dialog box that appears allows you to remove them. If this occurs:
  - a Click Remove to remove the old product files, then click Finish.

- **b** Restart the installer again from Step 1.
- **3** When the End User License Agreement displays, select **"I accept the terms in the License Agreement**" and click **Next**.
- **4** When prompted for an operating system, select the desired target operating system on the host and click **Next**.
- **5** When the Destination Folder dialog appears, do one or more of the following:
  - To change the default location where the product media will be unloaded on the PC, click **Change**. Or:
  - To accept the target install location on the PC, click **Next**.
- Data Set HLQs **6** The next dialog box requests **Host FTP and Transmission Information**. The information you provide is used to generate automated scripts that transfer the product files from the PC to the host. Fill in the dialog to use the automated file transfer process. The following values are required:

**Host Name or IP** — Network name or dotted decimal IP address of the host system where Micro Focus Advanced Authentication Connector for z/OS will be installed.

**Host Logon ID** – Your TSO userid.

**Transmitted File HLQ** – Specify the high-level qualifier to be added to the host XMIT data set names (that is, the sequential data sets transmitted from the PC to the host).

**PDS Library HLQ** – Specify the high-level qualifier to be added to the host RECEIVE data sets (that is, the PDS libraries created when the RECEIVE command expands the XMIT files uploaded from the PC).

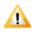

**CAUTION!** The PDS Library HLQ *must be different* from the Transmitted File HLQ.

Rules for HLQs

Follow these rules when entering the high-level qualifiers:

- Do not choose high-level qualifiers that create data set names that already exist on the host. The XMIT and RECEIVE processes overlay existing data sets.
- Your host userid must have authority to allocate files with these names.
- Do not add leading or trailing periods.
- Do not use parentheses or quotes (single or double).
- The maximum length of the total data set name (high-level qualifier plus Micro Focus Advanced Authentication Connector for z/OS library name) is 44 characters.
- Case is not significant. All entries are normalized to upper case.

When you are satisfied with your entries, click Next.

- 7 To change any of your previous entries, click **Back**. To execute your set-up instructions, click **Install**.
- **8** If you would like to view the Readme file at this time, click the checkbox to the left of the Open Readme instruction.

Click Finish.

The set-up process is complete. You are now ready to transfer files from the PC to the mainframe.

# Automated FTP File Transfer to the Host

Automated If you provided the requested information in the **Host FTP and Transmission** Upload Scripts **Information** dialog (Step 6 on page 35), follow the instructions in this section to perform an automated transfer the product files to the host.

### **Edit the FTP Input File**

- 1 Go to Start | All Programs | Micro Focus | Advanced Authentication Connector for z/OS | Edit FTP Input, which displays the FTP.bat control file that FTP uses to transfer the compressed Micro Focus Advanced Authentication Connector for z/OS XMIT files to the host. (Open this file with Notepad.)
- 2 Edit the third line in the FTP control file, replacing the text **PASSWORD>** with your own password on the host.

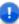

**IMPORTANT!** An incorrect password value in the FTP control file will trigger a "login error" message.

**3** Save the file under the same name.

## **Edit the RECEIVE Job**

The installation creates a *somnode*.RECEIVE.AACZ*vrm*.JCL file on the host using the *somnode* high level qualifier that you specified for Transmitted File HLQ in Step 6 on page 35. This file contains JCL to receive the files on the host.

You must add your JOB statement to this file in order for the **RECEIVE** job to run. You may edit the file now to add your JOB statement or through your TSO session after the files have been uploaded to the host.

If you want to edit the file now, do the following:

- 1 Go to Start | All Programs | Micro Focus | Advanced Authentication Connector for z/OS | Edit Receive JCL. (Open the file with Notepad.)
- **2** Add your JOB statement at the top of the file.
- **3** Save the file under the same name.

## Transfer Files to the Host

After you edit the FTP input file by adding your password, you are ready to transfer files to the host. Note that your local system must be connected to the network for this transfer to work.

To transfer the files:

- **1** Select Start | All Programs | Micro Focus | Advanced Authentication Connector for z/OS | FTP Files To Host.
- **2** A window displays with the message "FTP process has begun". This process can take several minutes to complete, depending on the size of the files that are transmitted.

3 After the transfer completes, view the FTP log file to verify that the files were transferred to the host. To do this, select **Start | All Programs | Micro Focus|** Advanced Authentication Connector for z/OS | View FTP Log.

If any of the following errors appear, you must make corrections in the FTP Input File and repeat Step 1 above.

| Message         | Corrective Action                                                                                                    |
|-----------------|----------------------------------------------------------------------------------------------------|
| Invalid Command | Verify that you entered the correct user name and password in the FTP input file.                                       |
| Login Error     | Verify that you entered the correct user name and password in the FTP input file.                                       |
| Not Connected   | The FTP connection was lost so these files did not get uploaded.<br>Resubmit the program by choosing FTP Files To Host. |
| Unknown Host    | Check the IP address of your host and edit the FTP Input file.                                                          |

### **Deleting Your Password**

Delete your password, which you added in Edit the FTP Input File on page 36, from the FTP.bat file.

# Submitting the Host RECEIVE Job

After you complete a valid FTP transfer, you need to issue a **RECEIVE** command for the XMIT files on the host. To do this:

- **1** Log on to your TSO session.
- 2 Find the *somnode*.RECEIVE.AACZ*vrm*.JCL file.
- **3** If you did not edit the *somnode*.RECEIVE.AACZ*vrm*.JCL file on the PC ("Edit the RECEIVE Job" on page 36), edit the file now and add JOB statement information.
- **4** Submit the job contained in the file.
- 5 Examine the libraries created with the host high level qualifier (see Step 6 on page 35) to ensure that they are PDS libraries. They may not have been created successfully despite a zero return code or a job SYSOUT message that says, "Restore successful to dataset."

## **Post-Upload Cleanup**

After the product files have successfully been uploaded to the host, perform the following clean-up steps on the installation PC.

## **Deleting Your Password**

To prevent a mainframe security breach, delete your password from the FTP Input file.

- 1 Go to Start | All Programs | Micro Focus| Advanced Authentication Connector for ZOS | Edit FTP Input
- **2** Delete your password from the source code.
- **3** Re-save the file.

## **Removing Product Files**

If you wish to remove the product files from the installation PC when you are finished, do the following:

- **1** Restart the installer software from Step 1 on page 34. The first dialog box to display prompts you to remove the product files.
- 2 Choose the **Remove** option to remove the product files, then click **Finish** to exit.

This step is optional.

# Index

## A

AACZ JCL for AACZ started task 10 start-up parameters 12 Adobe Acrobat 5

### Η

host transferring files to 36

## I

invalid command 37

### L

login error 36, 37

### Μ

MAADEBUG ddname 11 MAAENDPT ddname 11 MAALOG ddname 11 MFA 7 multi-factor authentication 7

### Ν

NetIQ AA server concepts 18 not connected 37

## 0

online documentation 5 Out-of-band support 22

### Ρ

password 36 deleting 38

### R

RECEIVE job 36

## S

signed certificates 14 SYSIN ddname 11 SYSPRINT ddname 11

### U

unknown host 37